## Pennsylvania Child Abuse History Clearance Instructions

The background check also includes a Pennsylvania Child Abuse History Clearance. This can be processed online electronically through the state. The following are step by step instructions for processing your clearance.

1. Please visit the website<https://www.compass.state.pa.us/cwis/public/home>, if you have an account you can login otherwise click "Create a New Account".

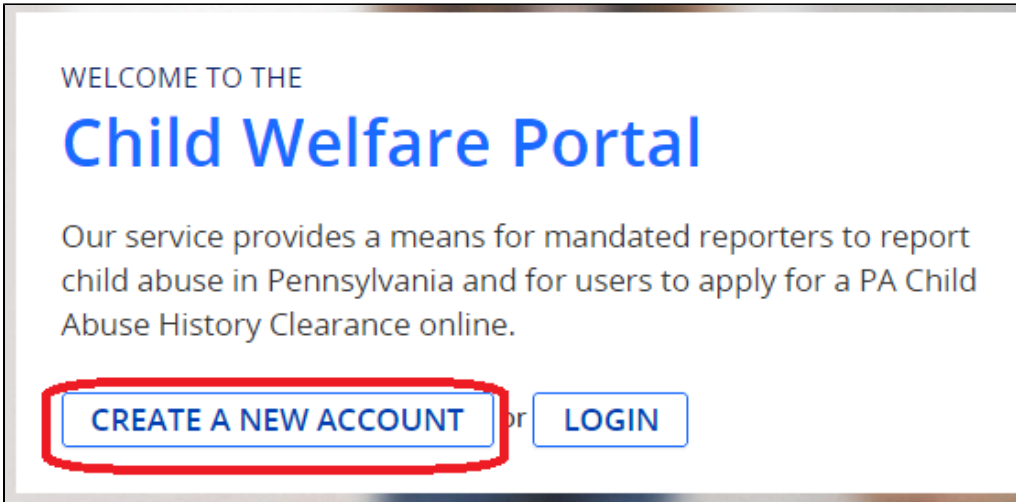

2. You will need to create a "Keystone ID" (user ID) which will be used to access your account to obtain copies of the child abuse clearance and other services. Review the instructions provided and click next.

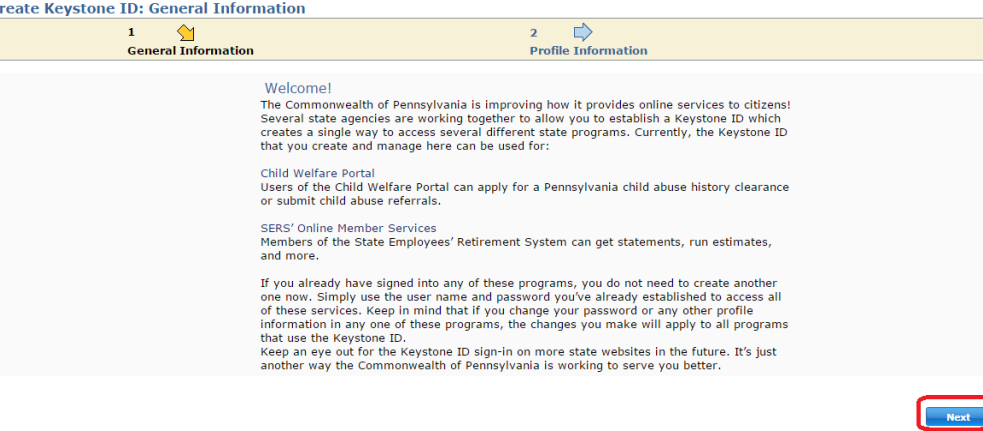

3. Enter your preferred Keystone ID, enter all of the fields with red asterisks and click "finish".

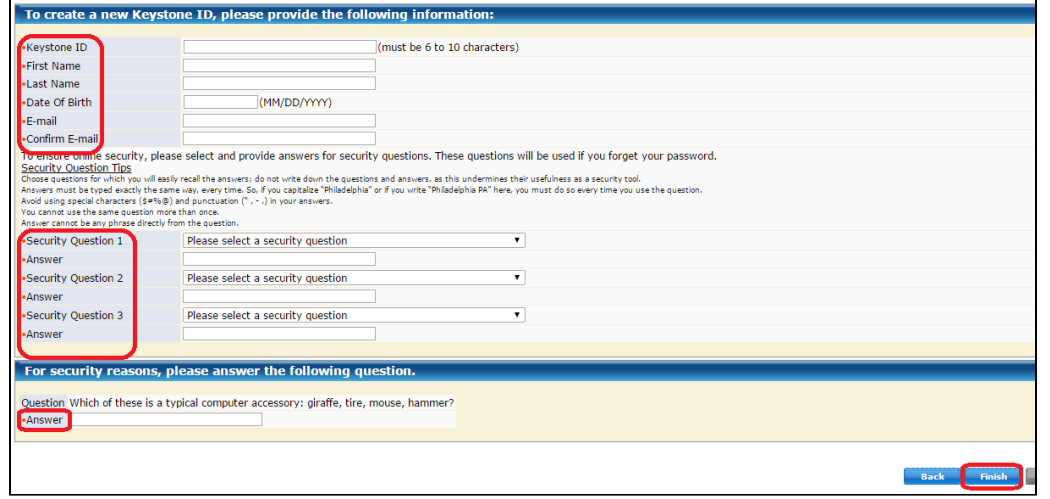

4. A temporary password will be emailed to you, please check your email.

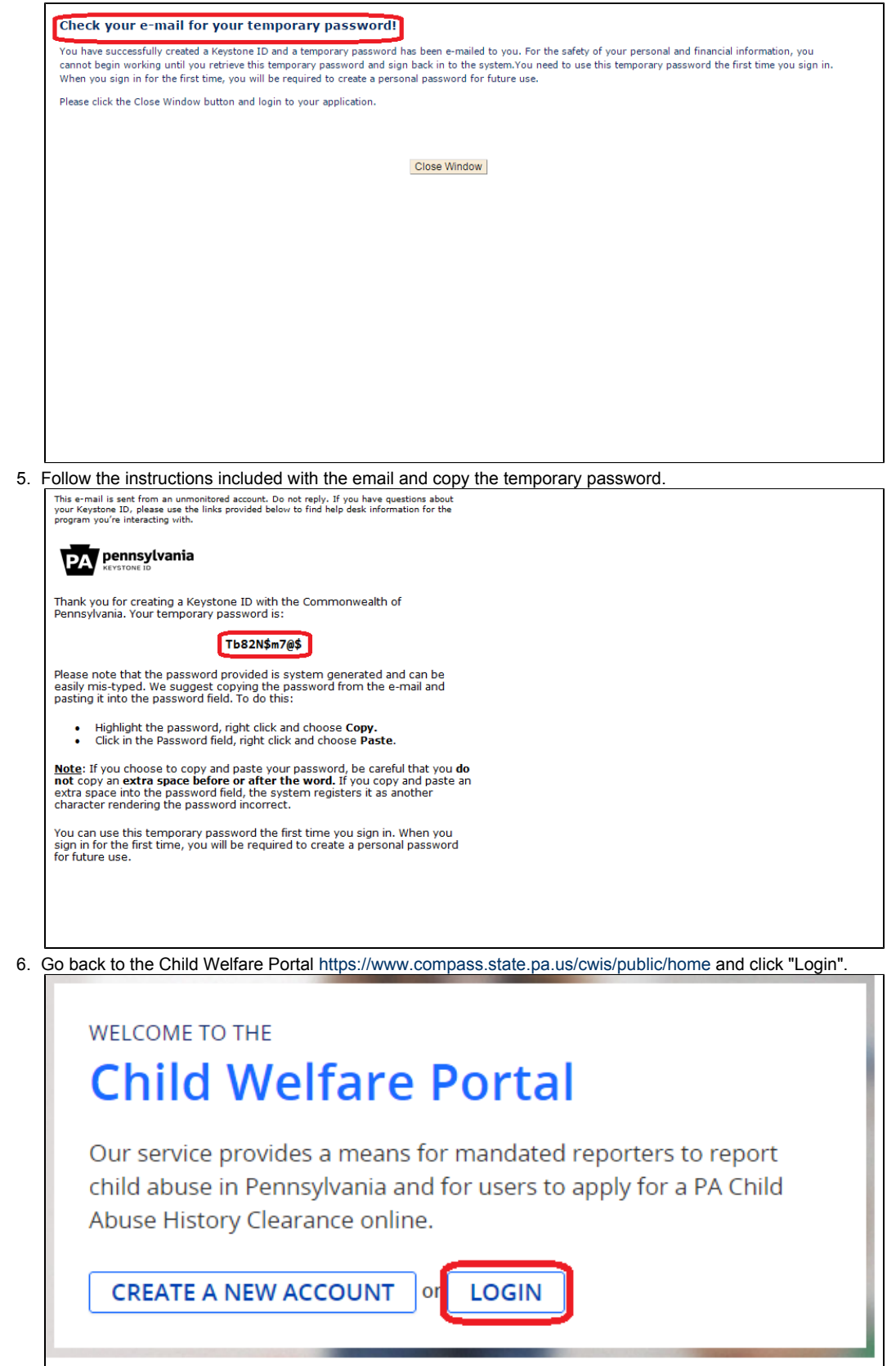

7. Click "Access My Clearances" to continue.

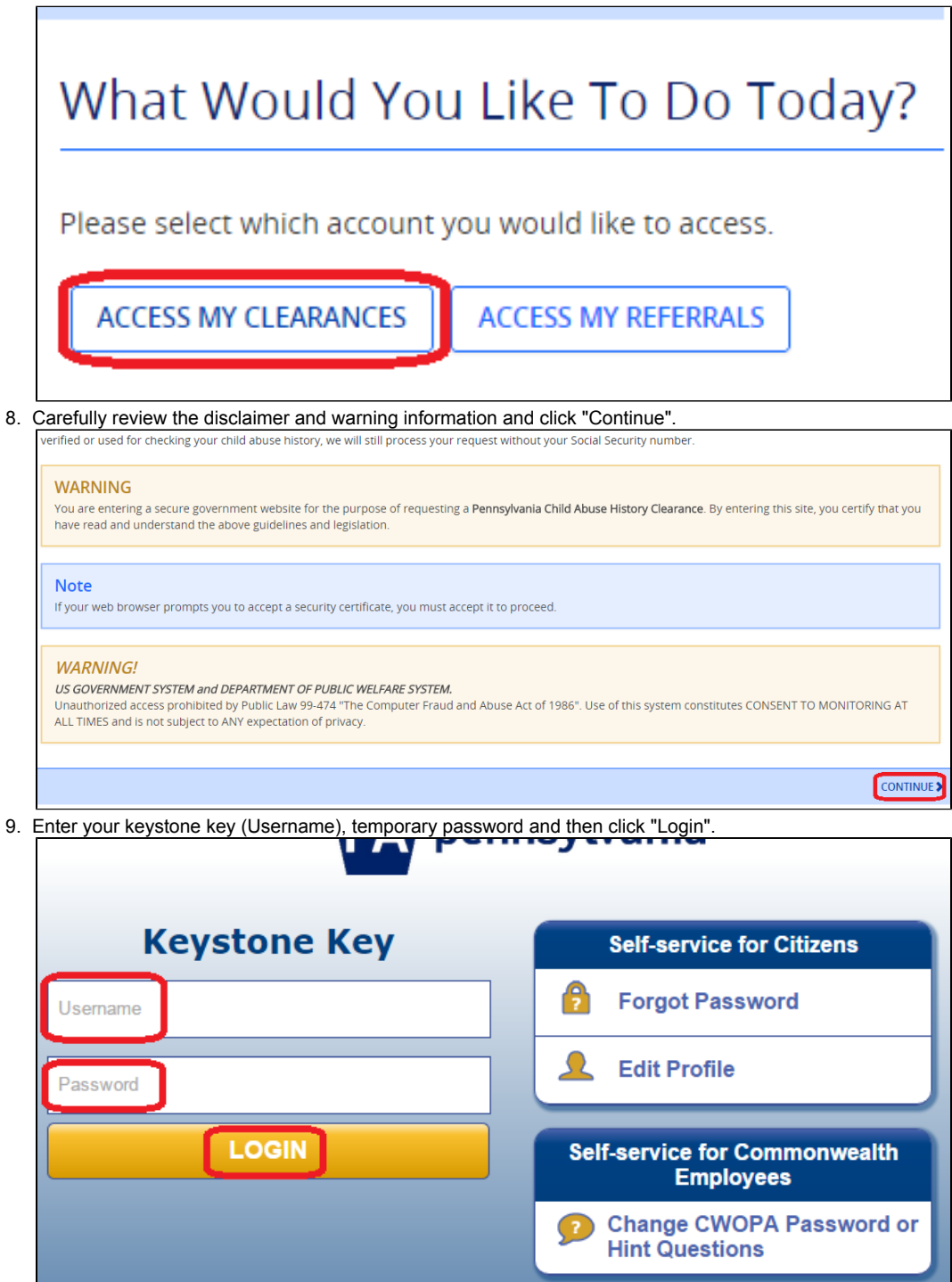

10. You will be prompted to change your password to something else and follow the requirements and then click "Submit.

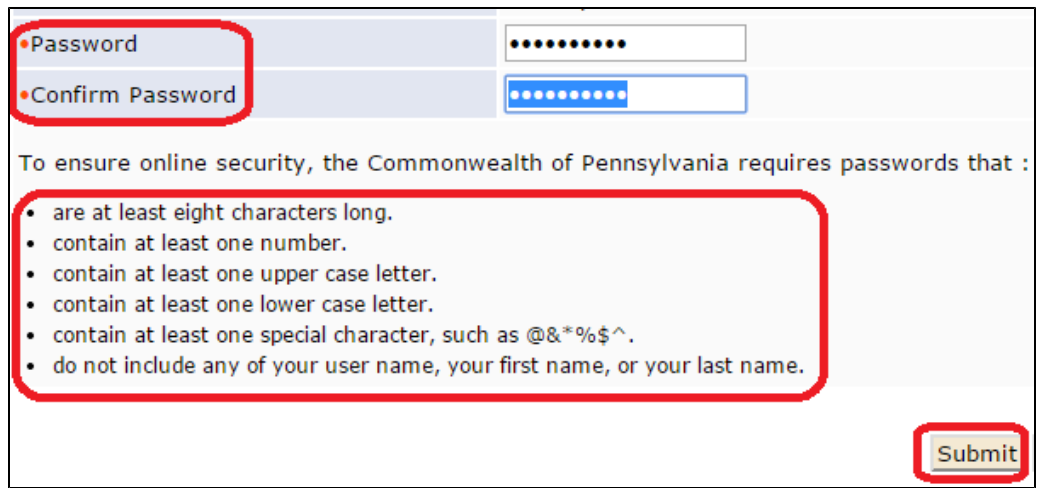

11. You will receive confirmation that your password has been changed, you will need to login to the application again with your new password.

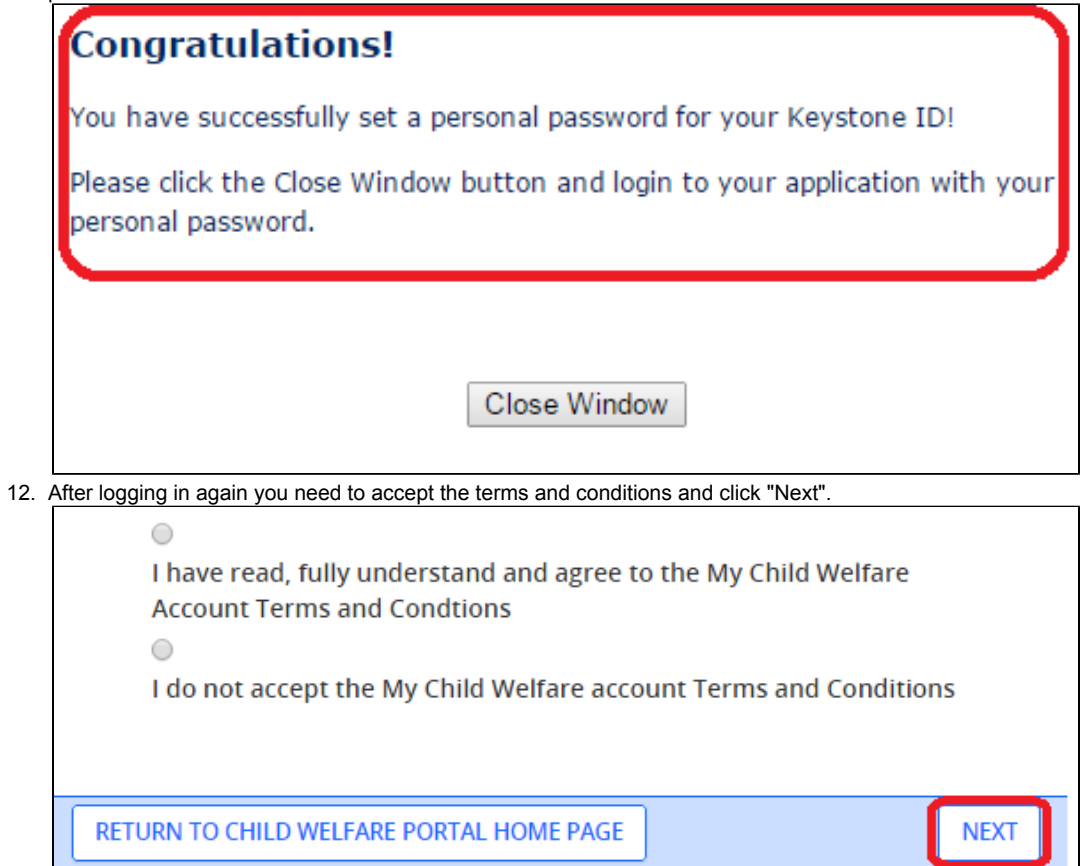

13. Review the additional information and warnings and click "Continue".

**Contract Contract** 

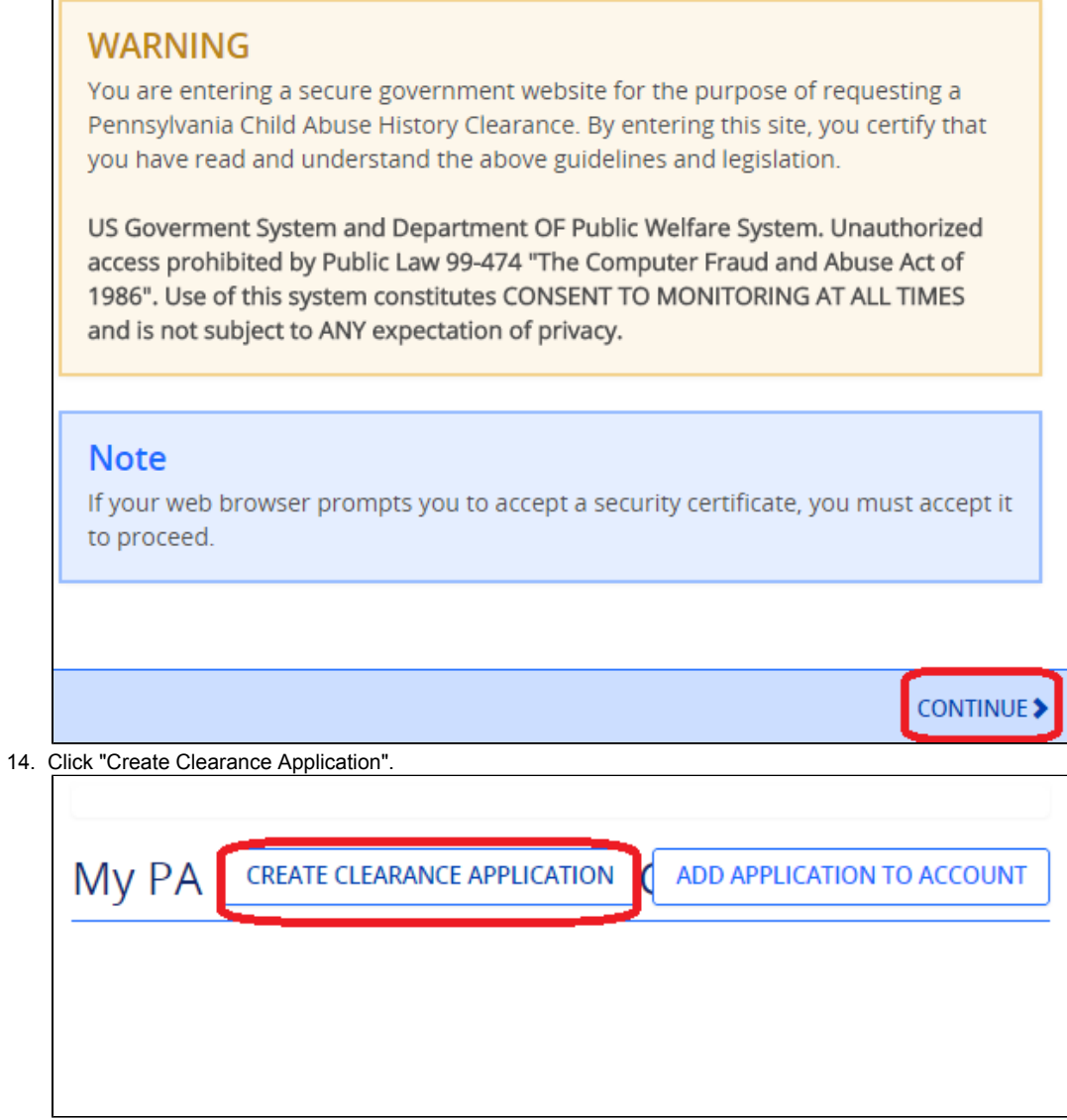

 $\equiv$ 

15. Read the instructions and pay particular attention to the "Information You Will Need" and click "Begin".

## **Information You Will Need**

Before you start, you should have the following information readily available to help you complete your application:

- Addresses where you have previously lived
- . Names of all individuals with whom you have lived to include parents, guardians, siblings, spouses, etc.
- Any previous names you have used or have been known by
- Credit/Debit Card information for a \$10 application fee (or a payment code from the organization that is asking you to obtain a Pennsylvania Child Abuse **History Clearance)**

## **Additional Information**

All of the information that you entered here is secure and confidential. For more information on the security and confidentiality of this website, please view the Commonwealth of Pennsylvania's Privacy Policy  $\bm{C}$  Additionally more information is provided in the Rights and Responsibilities.

If you have any questions about your application, please refer to the Frequently Asked Questions page. If you need further assistance, please contact the ChildLine and Abuse Registry's Child Abuse Clearance Unit at 1-877-371-5422.

## **≮PREVIOUS**

**BEGIN** 

16. Select "Volunteer" for your purpose, for the category select other, enter your school name for the agency name and click "Next" to continue.

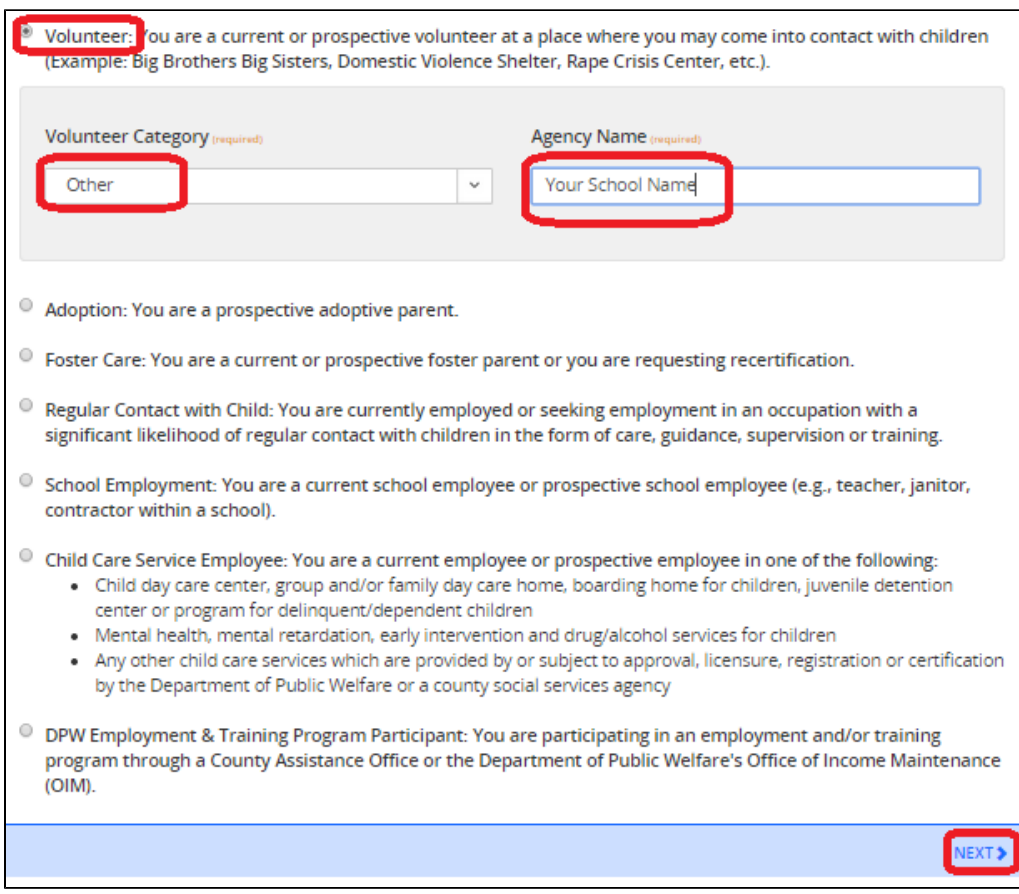

17. Enter all of the required and optional information about yourself and click "Next" to continue.

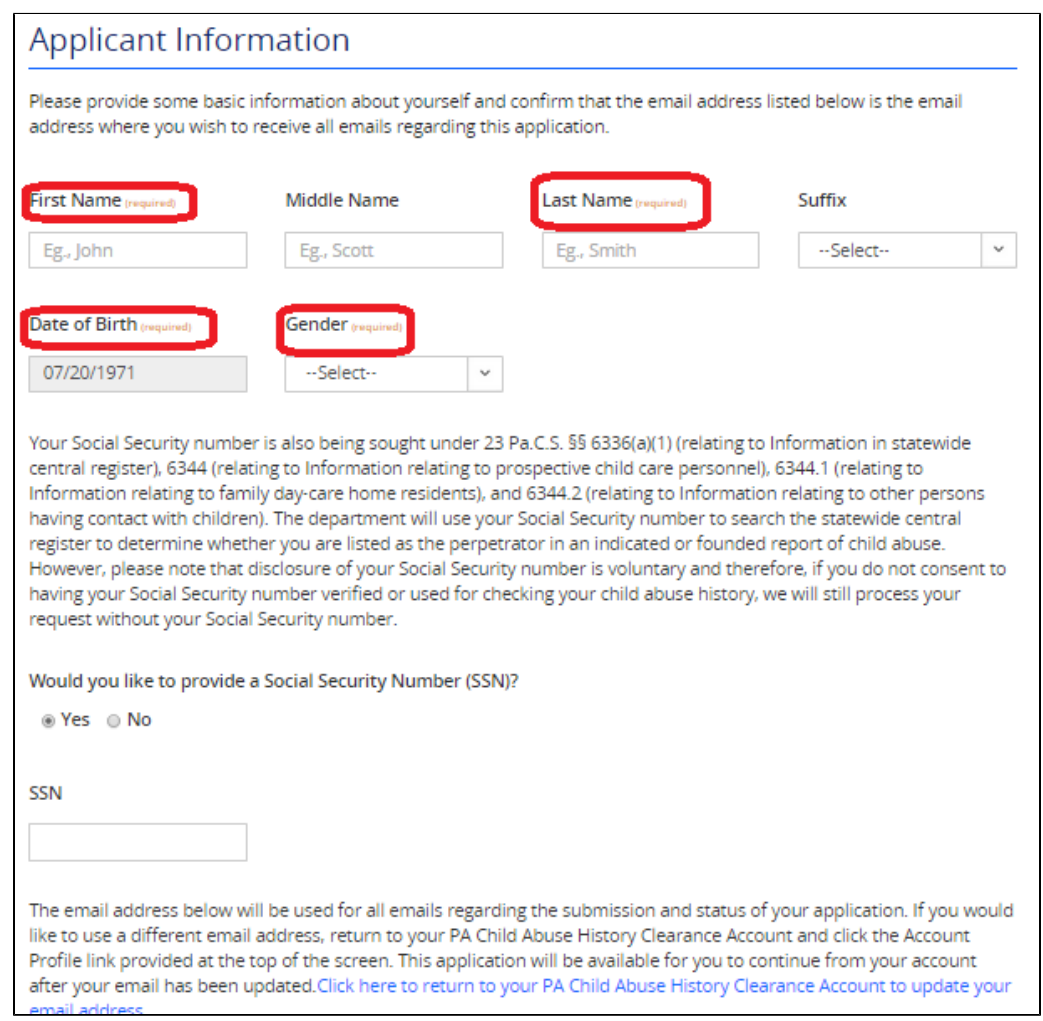

18. Enter your current address, you can also select to have a copy of the certificate mailed to your address, however an electronic copy is available through your account.

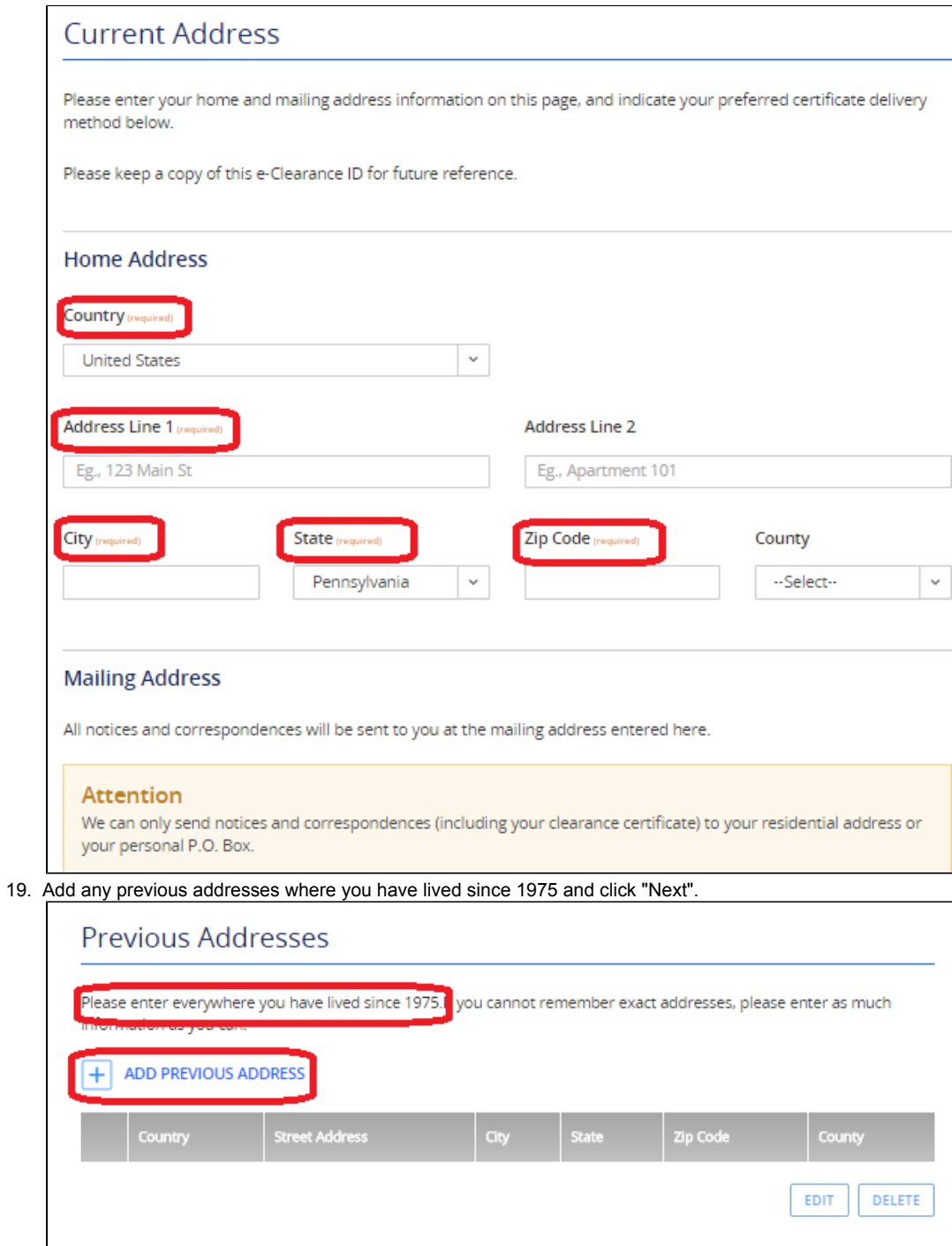

NEXT

20. Add everyone with whom you have lived with since 1975 and click "Next" to continue.

**≮PREVIOUS** 

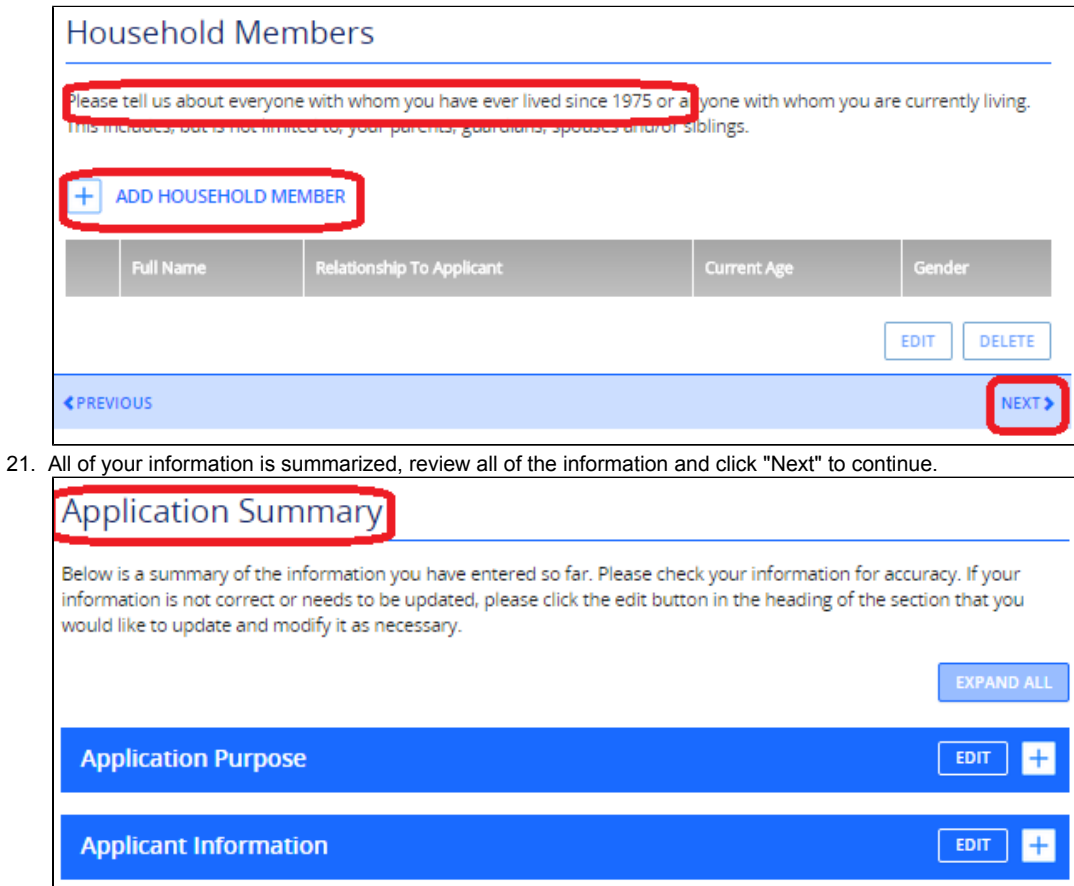

 $EDT$   $H$ 

 $E$ 

F

NEXT<sub>3</sub>

 $[EDIT]$ 

22. Certify your information is correct, enter your signature and click "Next" to continue.

**Current Address** 

**Previous Address** 

**≮PREVIOUS** 

**Household Members** 

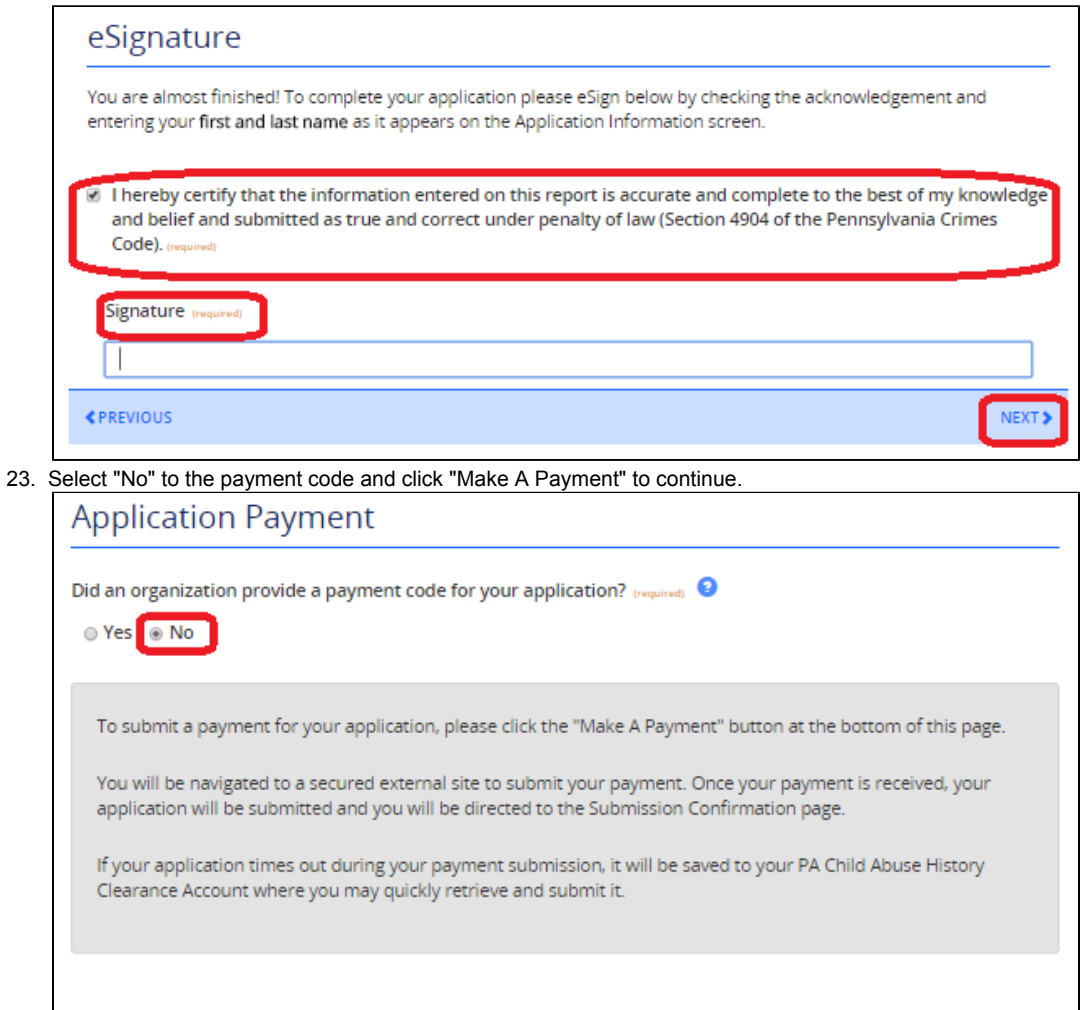

**≮PREVIOUS** 

24. The fee for the child abuse clearance is \$13.00 which can be paid by credit card. If you do not have a credit card you can purchase a gift card for use. Enter all of the information and click "Pay Now" at the bottom of the screen.

MAKE A PAYMENT

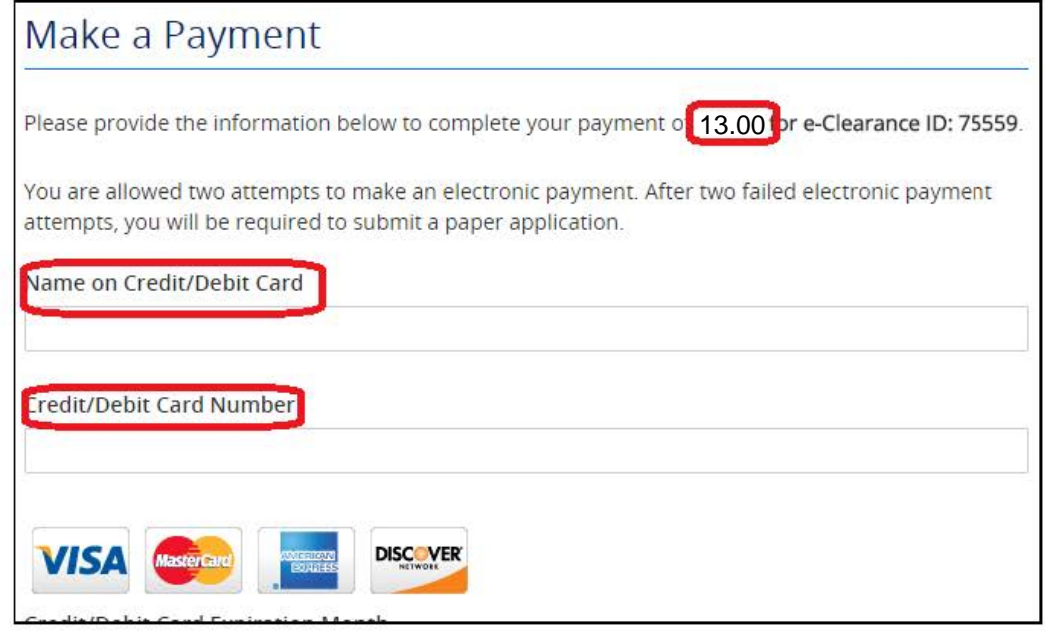

Please note: The Pennsylvania Department of Human Services may waive your fee if you<br>haven't received a Pennsylvania Child Abuse History Certification free of charge within the<br>last 57 months, in which case the payment ste